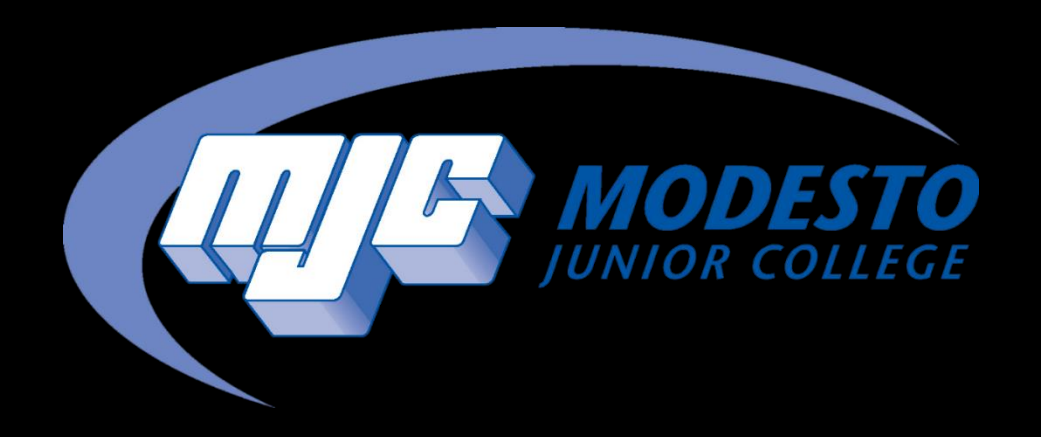

# Register with Section Numbers

SSSP - Alynna Martinez – updated 4/4/24

## Go to mjc.edu and click on the MyMJC icon.

# MyMJC has replaced PiratesNet. This is your new student portal.

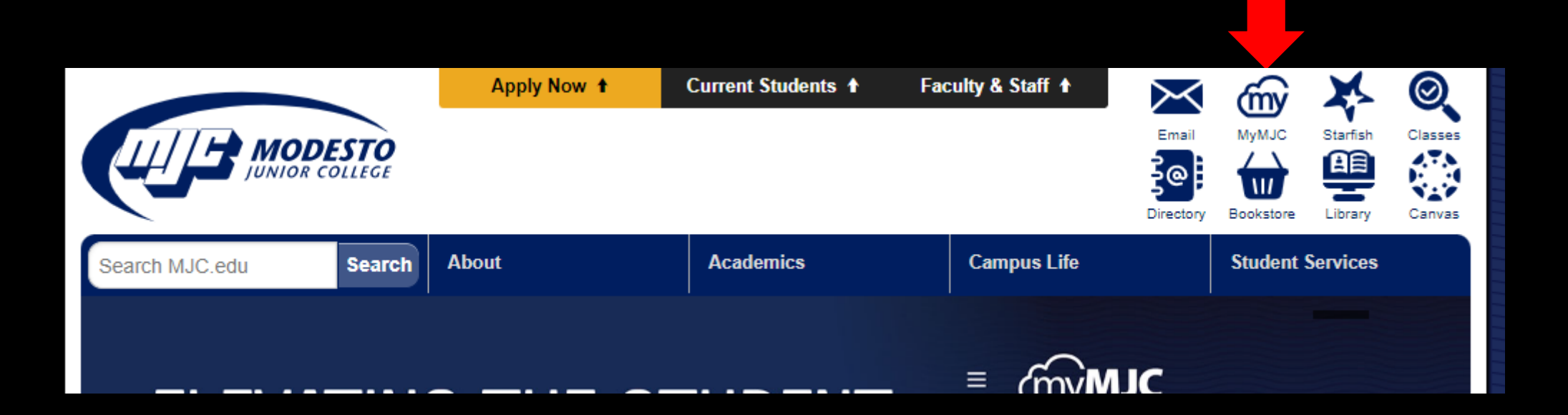

#### Sign-in with your MJC student email and password Student Email: First name followed by your w# with no w0 Example: petey987654@my.yosemite.edu or penelope1015849@my.yosemite.edu

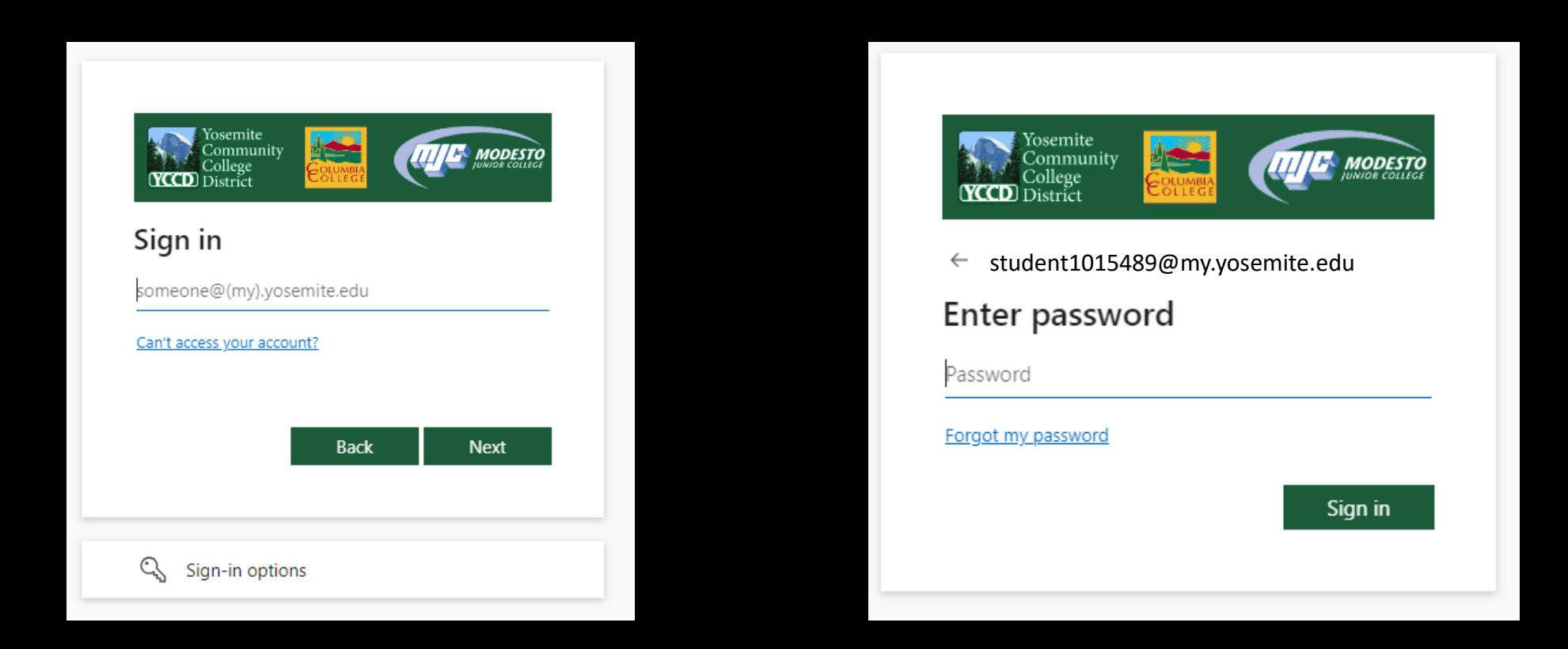

If you need to reset your password, select **Forgot my password** or call (209) 575-7900 & select option 4.

If you have already set up your Multi-Factor Authentication (MFA), you will be prompted to verify it is you. If you have not set up your MFA, then you will need to do so in order to log in. If you have downloaded the Microsoft Authenticator app you will need to enter the number into your app. If you have opted to use the text/phone verification you will enter the code provided.

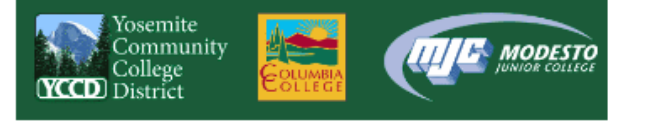

student1015489@my.yosemite.edu

#### Approve sign in request

Open your Authenticator app, and enter the number shown to sign in.

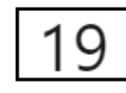

No numbers in your app? Make sure to upgrade to the latest version.

I can't use my Microsoft Authenticator app right now

More information

**Student Password Recover** 

**Staff Password Reset** 

[Click here for guides on](https://yosemiteccd.service-now.com/kb?id=kb_article_view&sysparm_article=KB0010468)  setting up MFA.

If you need assistance setting up MFA call (209) 575-7900 & select option 4.

# Accessing Degree Plan Through Starfish

- In a new tab, go to the MJC website and click on the blue star in the upper right hand corner labeled **Starfish**.
- If you are not automatically logged in, please log in again.
- Once logged in click on the three lines in the upper left hand corner, and select **Degree Plan.**

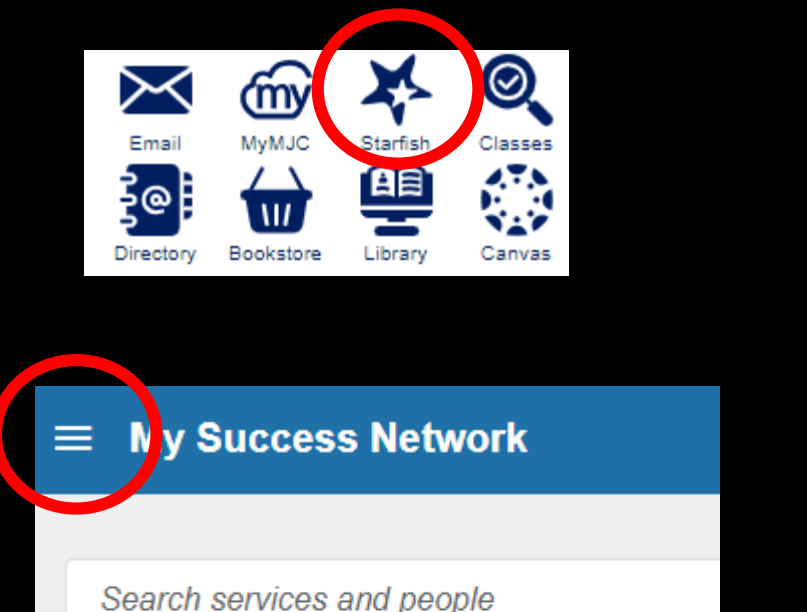

#### How can we help?

**Your Connections** 

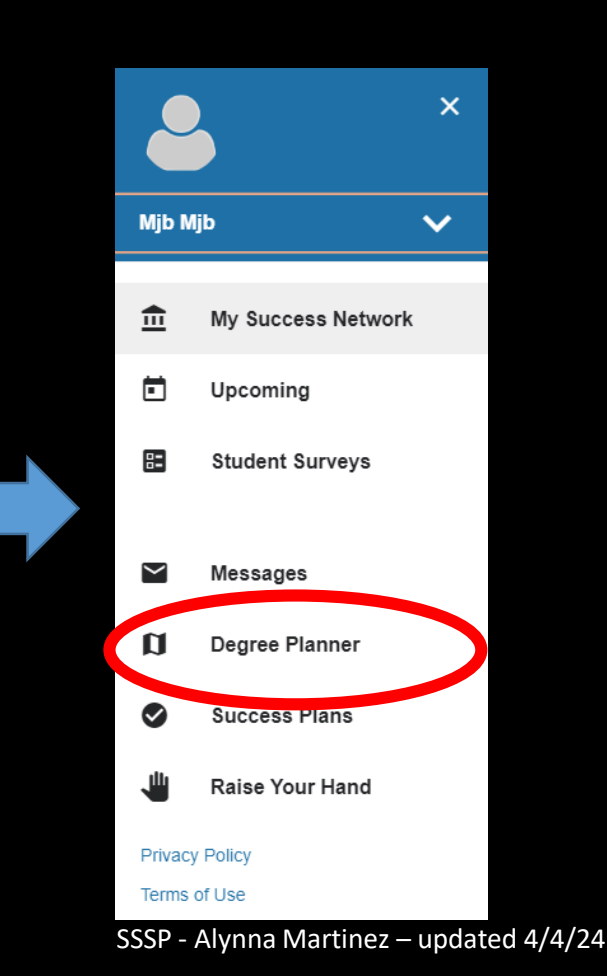

- Your Degree Plans will be listed here.
- If you have multiple select the most current by checking the date it was last updated.
- If you do not have Degree Plan or need to update yours, you will want to speak with a counselor. Call (209) 575 -6080 to schedule an appointment or join the daily drop in list. Or join the line for virtual drop -in counseling by [clicking here.](https://mjc.edu/studentservices/counseling/)

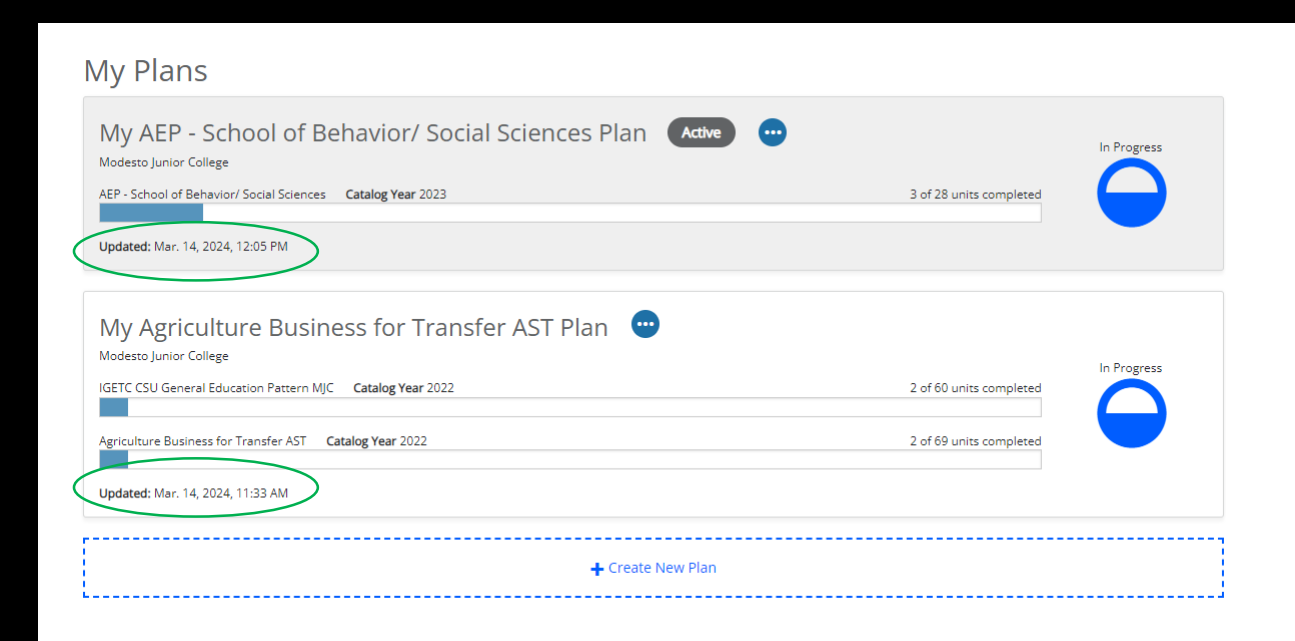

Join the line for drop-in counseling

# Now that you have your Degree Plan, go back to the tab with MyMJC, find the **Registration** tile, and click **Add a course.**

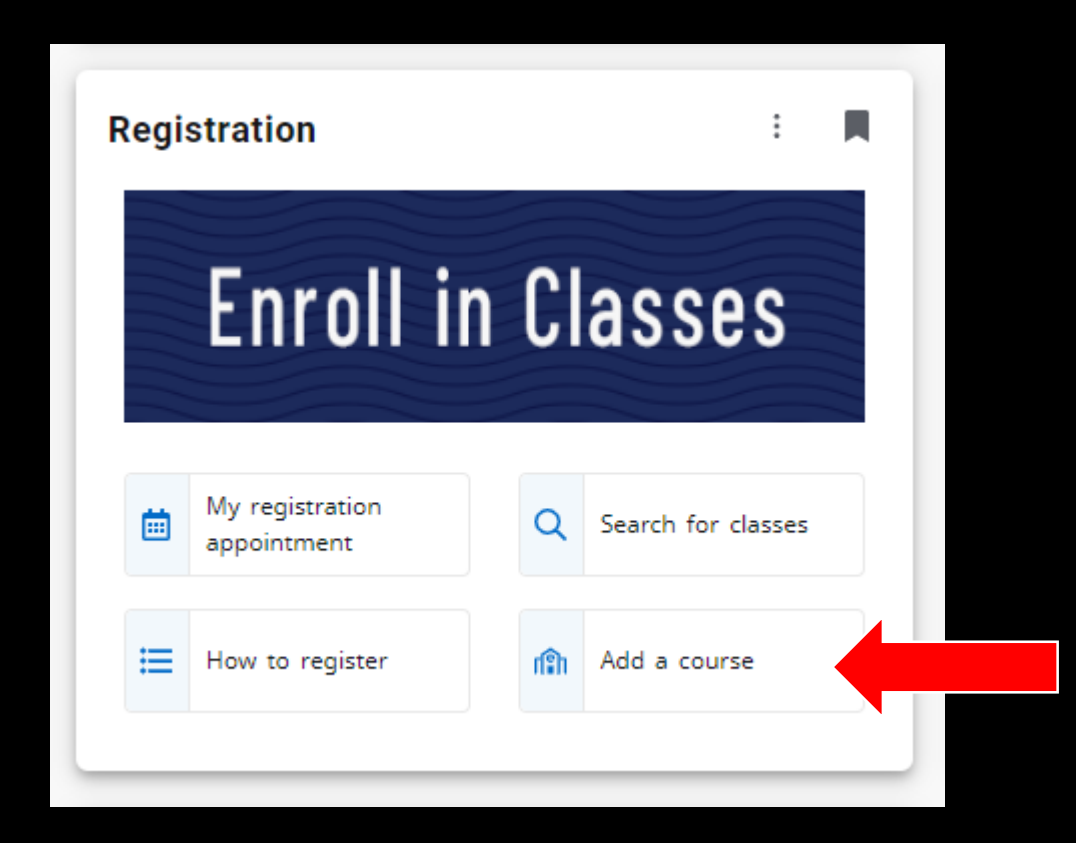

This will take you to Self Service to complete the registration process. In the **Search for courses** box enter the section number (ex: 0594) and hit enter or click the magnifying glass.

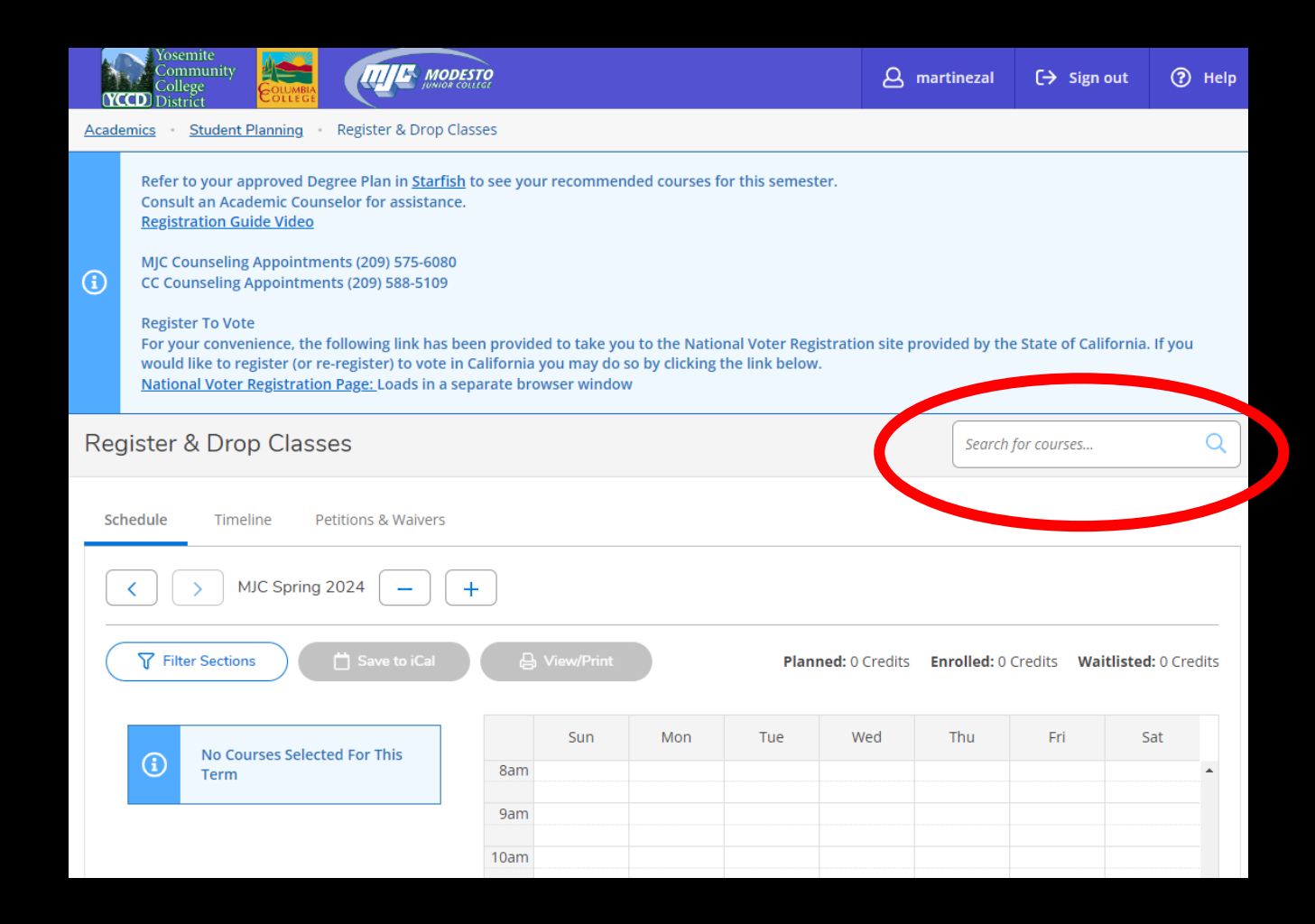

# Verify that this is the correct course and then click the arrow pointing down to the right of **View Available Sections.**

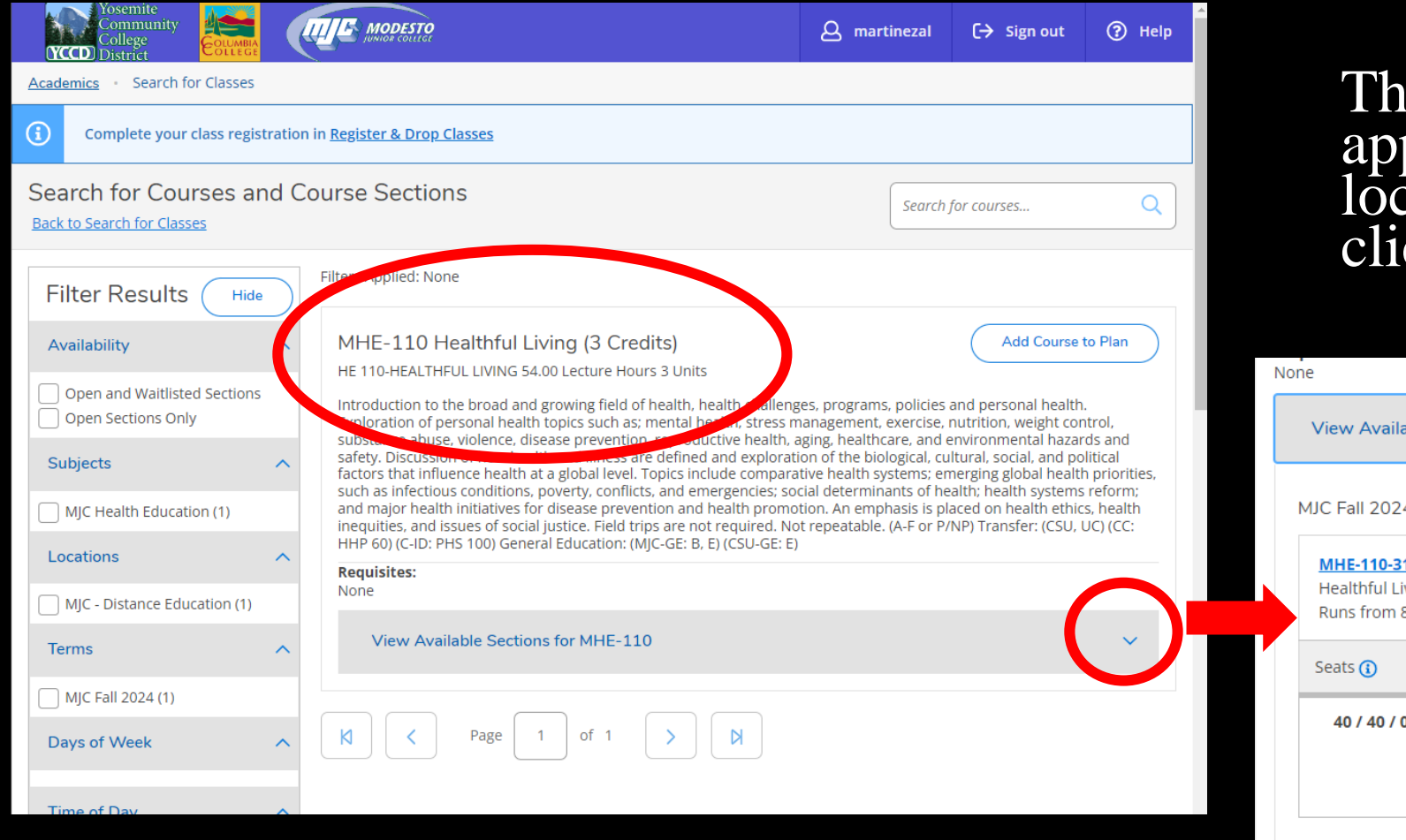

The following information will appear. Verify the meeting time, location, and professor, then click **Add Section to Plan.** 

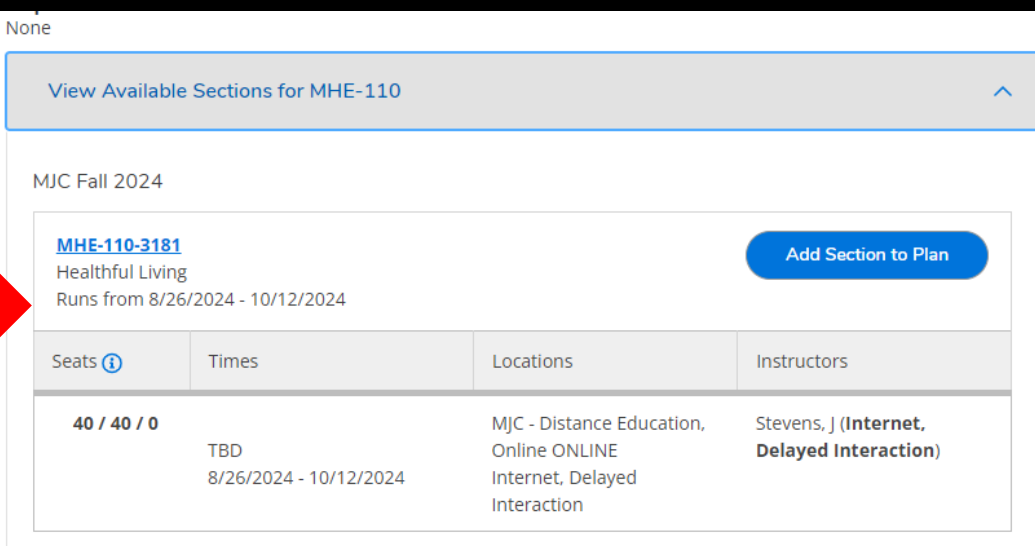

# Review class details and **Add Section.**

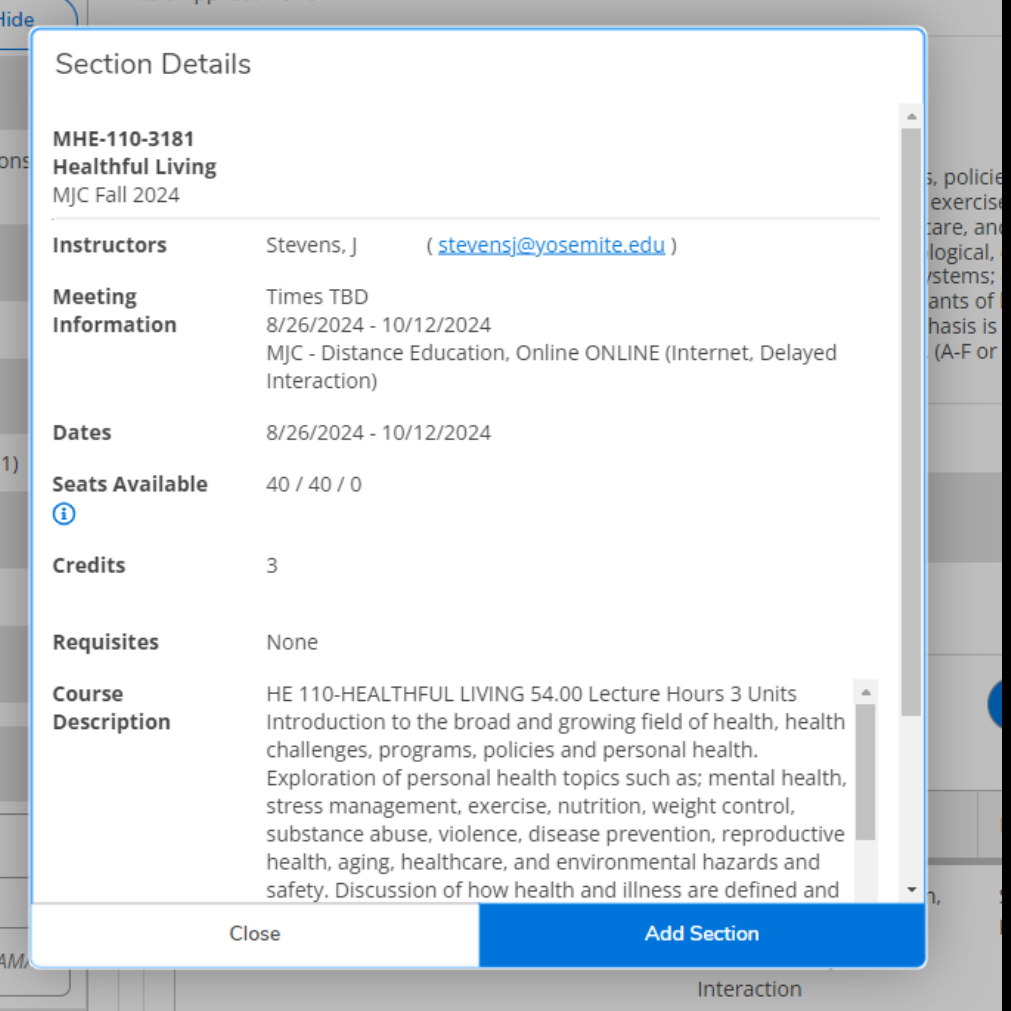

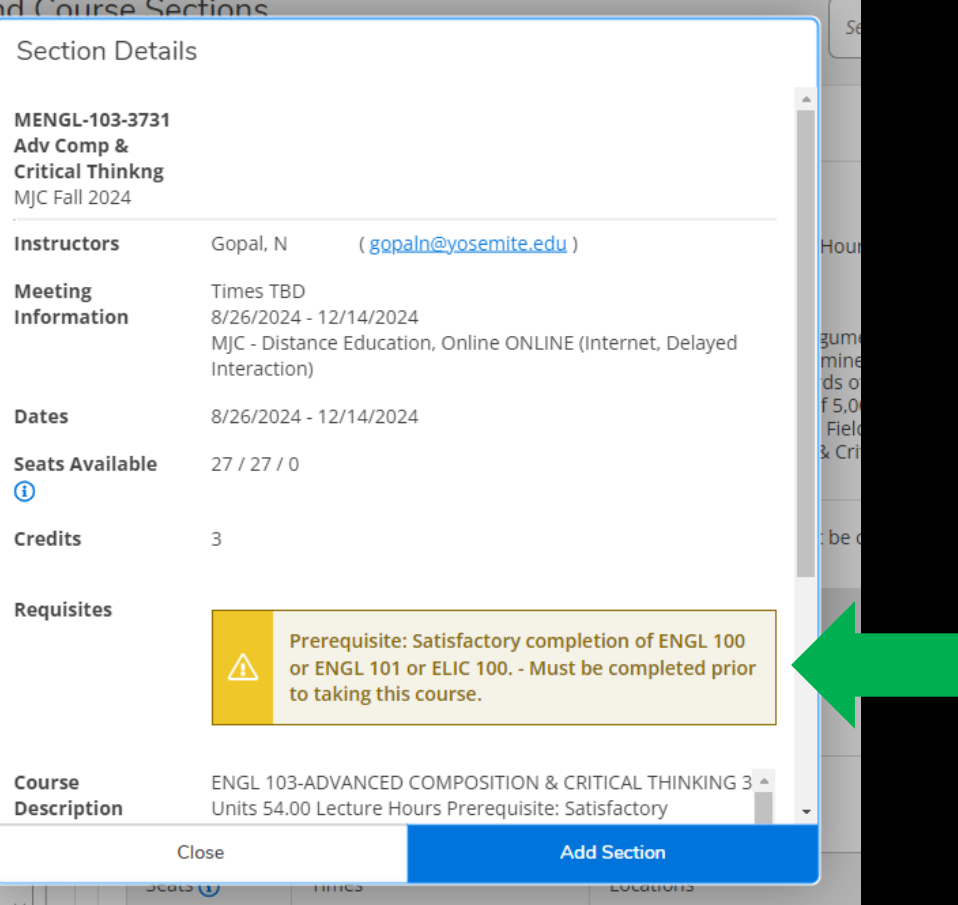

#### **Note**

Some courses have prerequisites. This message DOES NOT mean you have not met the requirements. It is purely informative. Meet with a Counselor for questions about prerequisites.

### Once you have added all your courses click **Register & Drop Classes.**

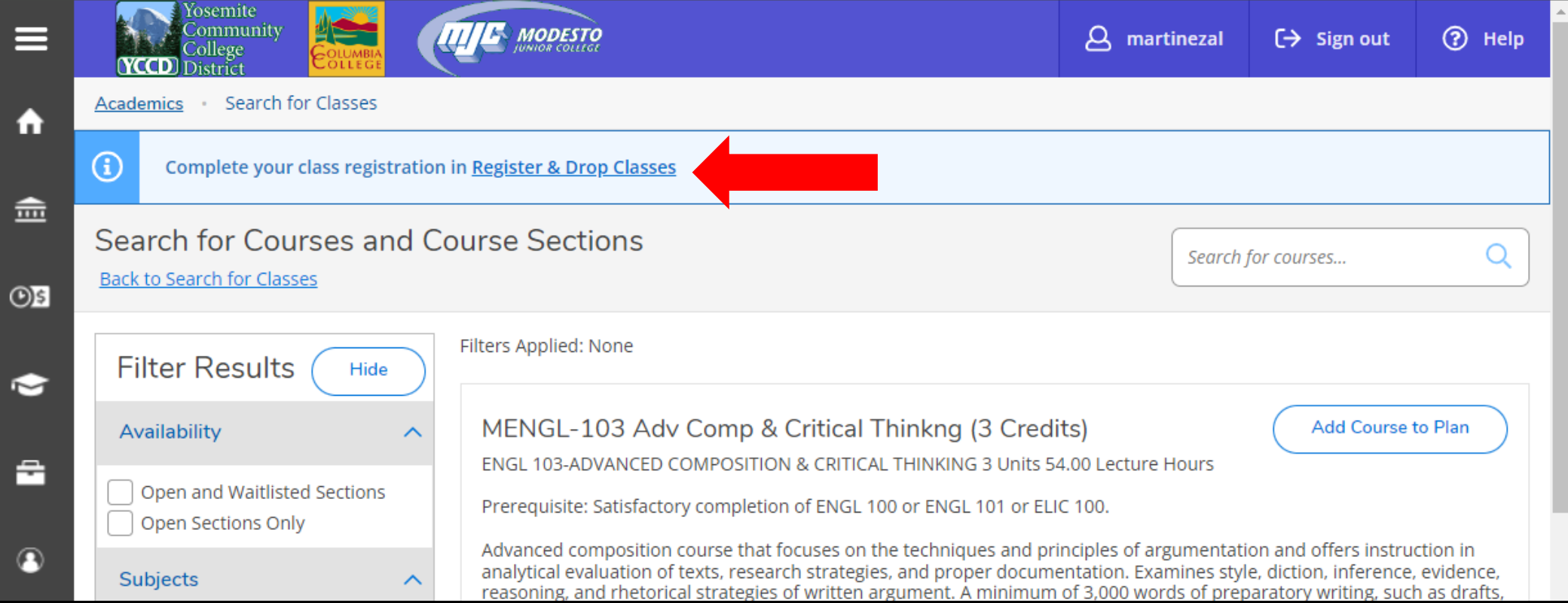

# Review your planned schedule

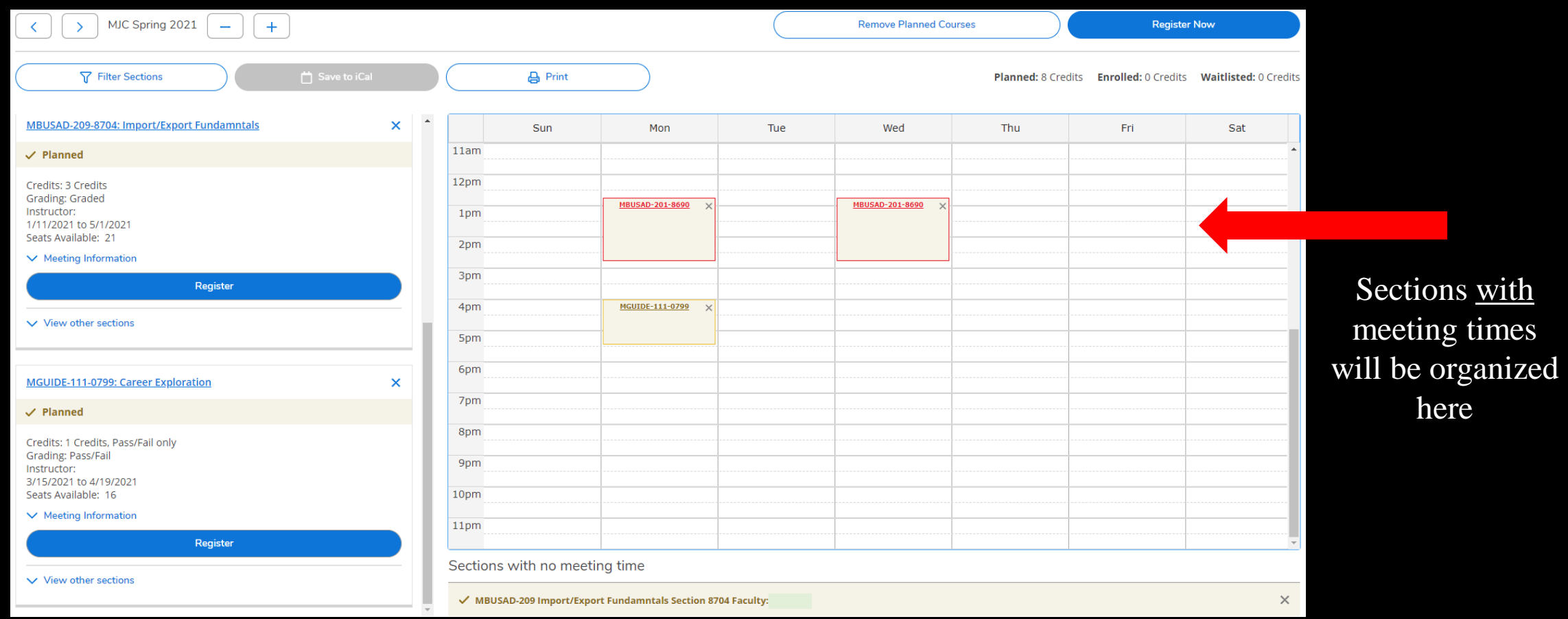

Sections with no meeting times will appear here

#### Select **Register** or **Waitlist** for each section

you want to register or waitlist

#### **OR**

Click **Register Now** to register for all your courses. You will still need to individually **Waitlist** for any courses that are full.

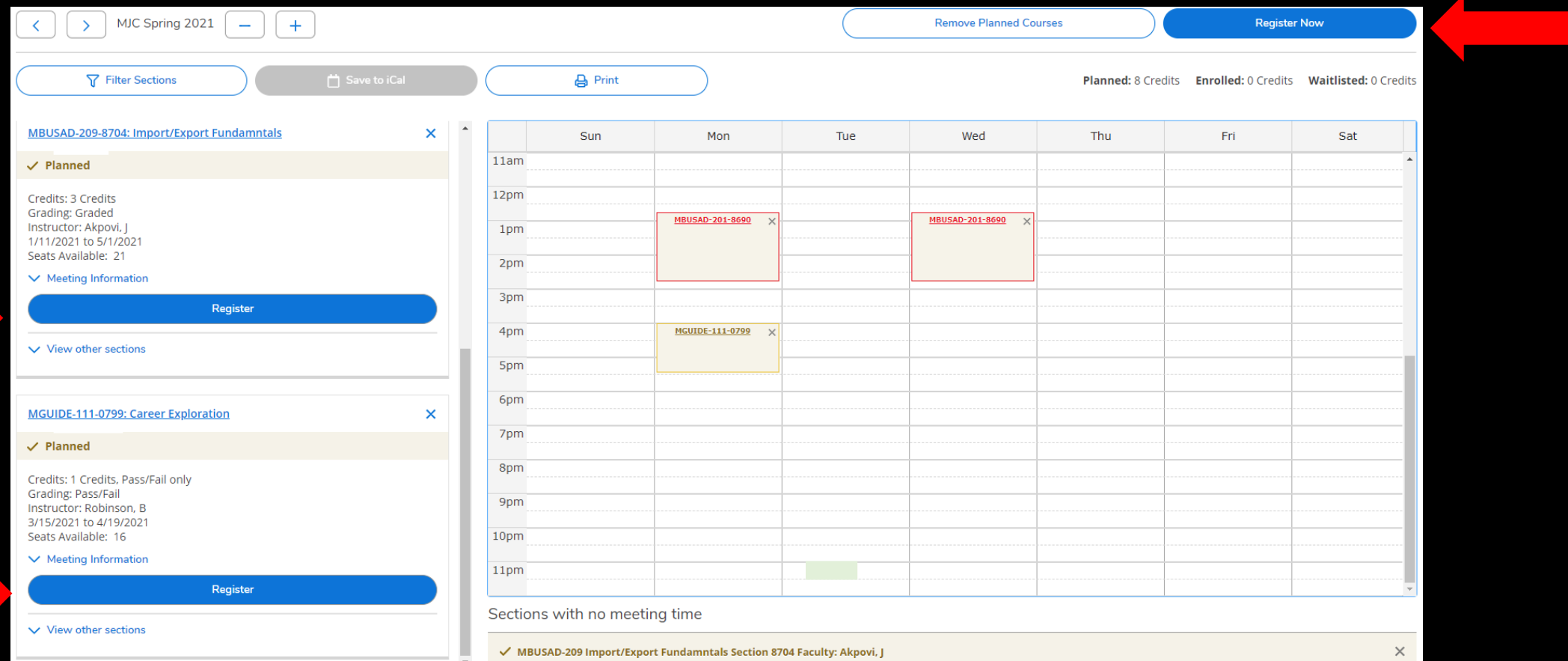

### Registered courses will be confirmed in green on your list and schedule

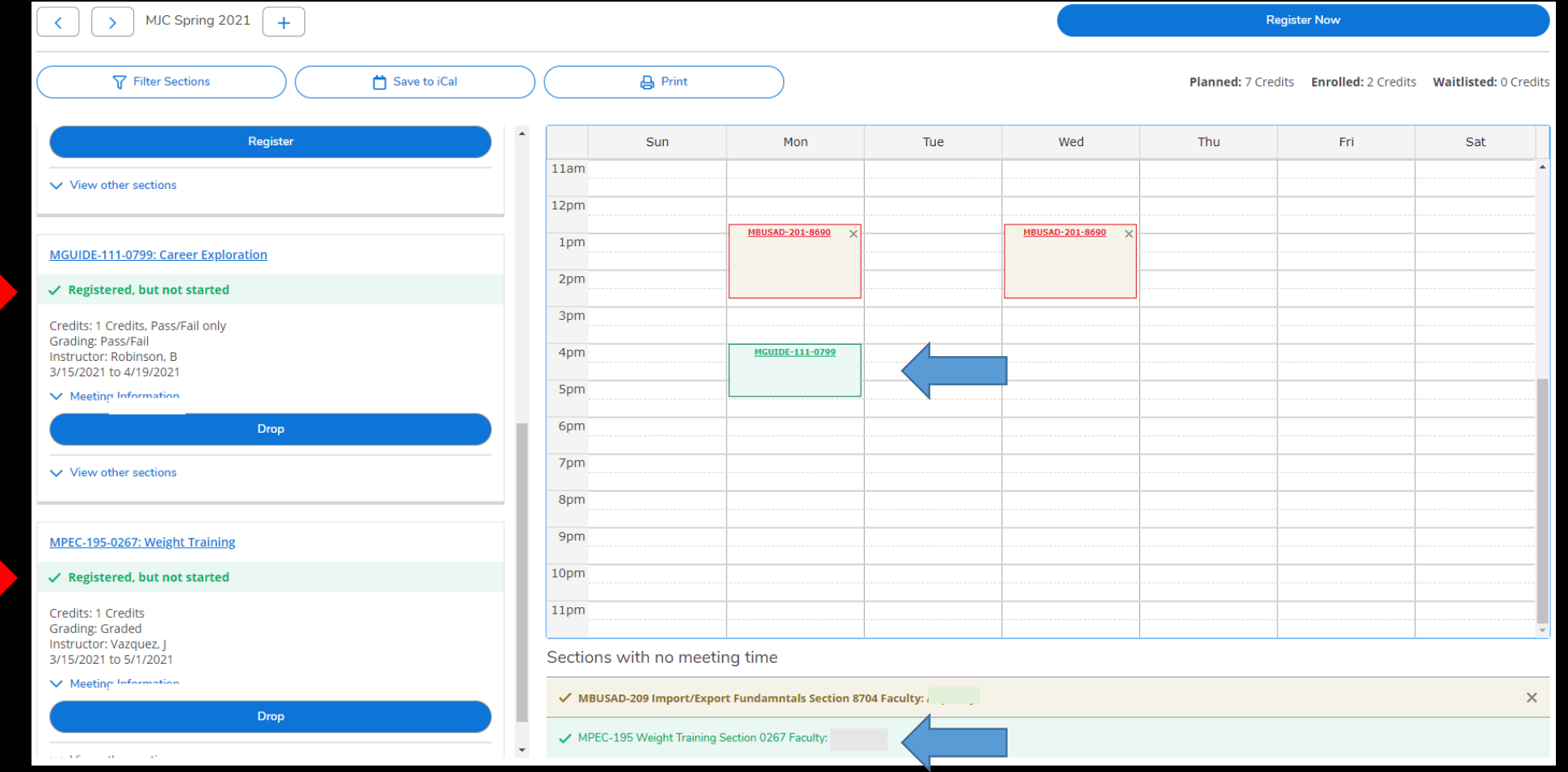

**Waitlisted** courses require a permission sent via your MJC email as space becomes available or Authorization from your Instructor once the semester has started

#### You can now Print your schedule for future reference. Please note that if a course says **Planned,** you are NOT registered for it. Print view

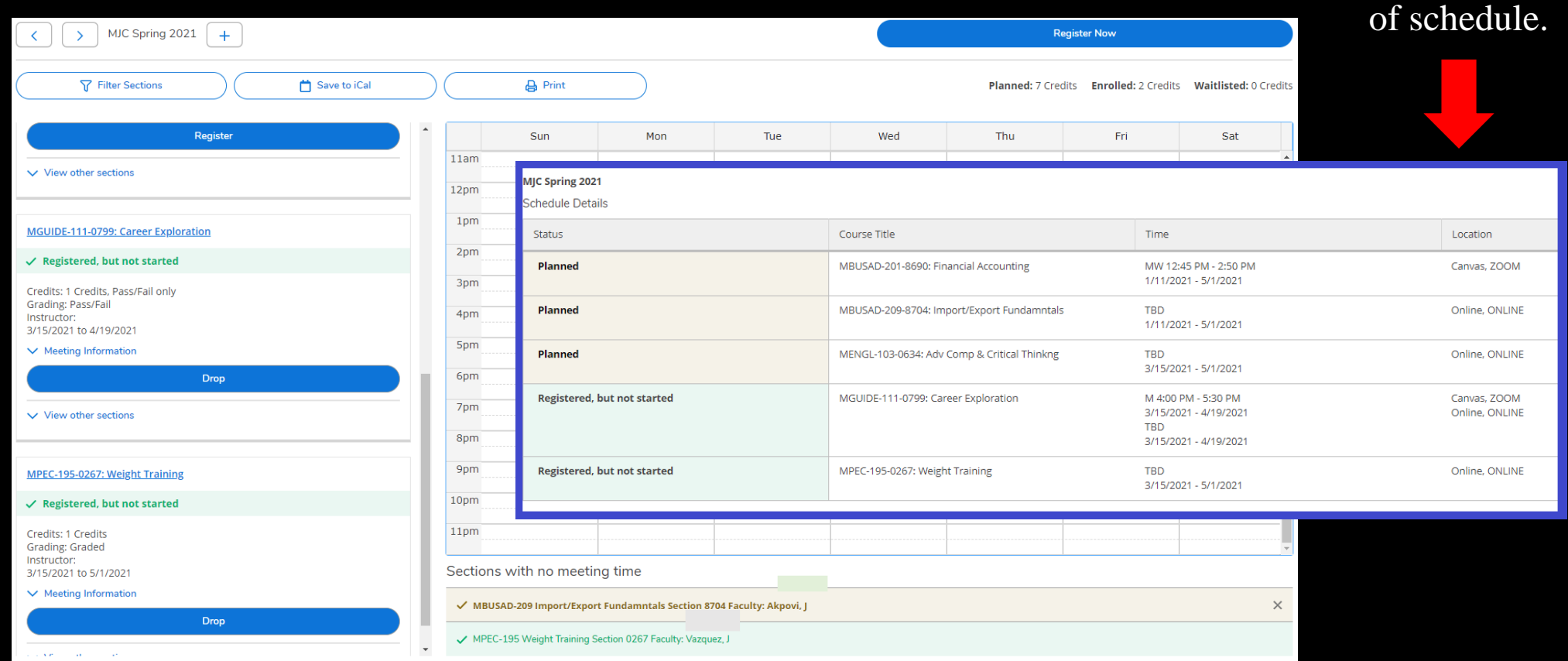

Don't forget to review your Account Summary & Make a Payment if necessary to avoid being **[dropped for non-payment](https://mjc.edu/studentservices/enrollment/registrationhold.php)**.

Select Home from the menu Then Financial Information and Account Summary or Make A Payment for more details

For additional Financial Aid Questions, contact the Financial Aid office at (209) 575-7700 or use the MJC Chat at

[www.mjc.edu](http://www.mjc.edu/).

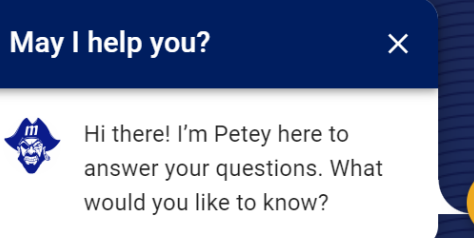

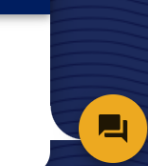

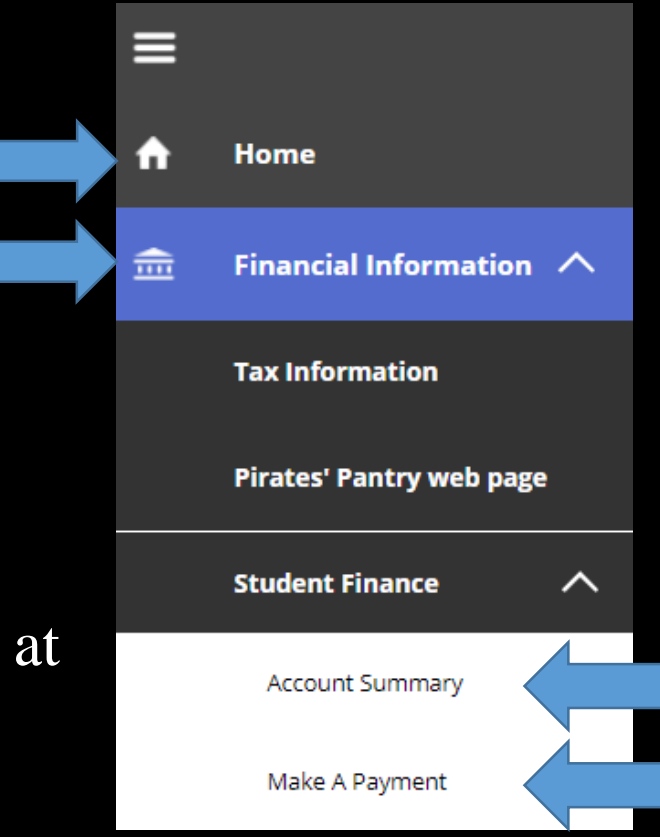

# For Registration Assistance

#### New & Returning Students

#### The Welcome Center

Location: East Campus – Student Center

Phone: (209) 575-7713

Email: mjcoutreach@Yosemite.edu

### Current Students

#### Make an appointment with a Student Success Specialist.

Mjc.edu/studentservices/equity/ssspteam.php

May I help you?  $\overline{\mathsf{x}}$ Hi there! I'm Petey here to answer your questions. What  $\blacksquare$ would you like to know?

If you encounter any issues with the registration system or get any registration blocks, contact MJC Enrollment Services at (209) 575- 6853 or use the MJC Chat at www.mjc.edu

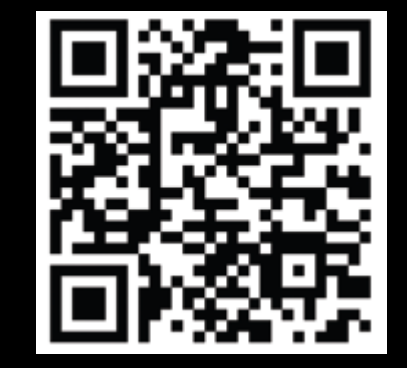